## **CONTENTS**

| GENERAL DESCRIPTION                                                    | •  |
|------------------------------------------------------------------------|----|
|                                                                        |    |
| Introduction                                                           |    |
| General View                                                           |    |
| Power Supply                                                           |    |
| MultiMedia Card (MMC)                                                  |    |
| Initialization                                                         |    |
| Keyboard                                                               |    |
| Display and Main Menu                                                  | 5  |
| Opening and Closing Applications                                       |    |
| Sidebar                                                                |    |
| On-screen Keyboard                                                     |    |
| Windows                                                                |    |
| Toolbar                                                                |    |
| Pronunciation of Words and Sentences                                   |    |
| Usage of ECTACO Speech Recognition System for Foreign Language Studies |    |
| DICTIONARIES                                                           |    |
| How to Use the Dictionaries                                            |    |
| Adding Entries to Flash Cards                                          |    |
| Parts of Speech, Gender Labels, Abbreviations                          |    |
| Main Dictionary                                                        |    |
| WordNet Dictionary                                                     |    |
| Phrasebook                                                             | 13 |
| SAT 200                                                                | 14 |
| SAT 5000                                                               | 15 |
| Ectaco Text Translation                                                | 15 |
| EXERCISES                                                              | 15 |
| Flash Cards                                                            | 15 |
| Pockets                                                                | 16 |
| Spell It                                                               | 17 |
| Translation Test                                                       | 17 |
| Dictionary Setup                                                       | 18 |
| Hangman                                                                |    |
| EXTRAS                                                                 |    |
| Media Player                                                           | 18 |
| Calculator                                                             |    |
| Conversion                                                             | 19 |
| World Time                                                             |    |
| SETUP                                                                  |    |
| Pen Calibration                                                        |    |
| Settings                                                               |    |
| User Manual                                                            |    |
|                                                                        | 22 |

## **GENERAL DESCRIPTION**

#### Introduction

Congratulations on purchasing the high-end class Talking Electronic Dictionary & Audio PhraseBook™! The product you have purchased is the result of combined efforts of ECTACO's staff of linguists, engineers, and programmers. You are now the owner of one of the most advanced electronic devices ever produced for translation purposes and for language studies.

ECTACO Partner® PW800 features:

- Main Dictionary of over 500,000 words (depends on the language pair)
- WordNet dictionary 70,000 words with explanations
- SAT 200 and SAT 5000 vocabularies
- Voice function
- · Phonetic transcription
- · Instant reverse translation
- Look-up function
- Advanced word recognition and MorphoFinder™
- "Add New Word" function
- Audio phrasebook with speech recognition function and more than 14,000 phrases pronounced by native speakers
- · Ability to display possible replies you may hear from your interlocutor
- Vector Ultima™ spell-checker
- Language learning modules: Flash Cards, Pockets, Spell It, Translation Test
- · Media Player with mp3 support
- · Currency conversion
- · Metric conversion
- World Time
- · Daily Alarm
- Calculator
- Three font sizes: small, medium, large
- · Adjustable color schemes for customizing the appearance of screen elements
- Slang Lock
- Color touch screen
- MMC/SD slot
- · Headphone jack
- Microphone jack
- AC/DC adapter jack

Device is powered by AC/DC adapter and rechargeable battery (all included in the standard package)

## **General View**

The general view and essential features of ECTACO Partner® PW800 are shown below:

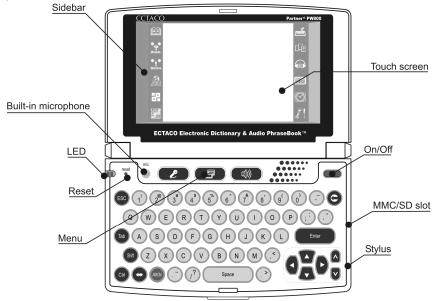

## **Power Supply**

ECTACO Partner® PW800 is powered by a special Li-Polymer rechargeable battery. When the battery becomes weak, a warning message will be displayed. In that case, the voice function will be disabled in order to prevent an excessive discharge of the battery and a resulting loss of data in RAM. To restore full functionality of the device, recharge the battery as soon as possible.

#### How to Recharge the Battery

• Make sure the battery is inserted in the battery compartment which is located on the bottom panel of the device.

**Note:** Only a special rechargeable battery and a special adapter may be used with your ECTACO Partner® PW800. Use of an inappropriate external power supply may cause failure of the device and will void the warranty.

• Connect the AC/DC adapter to your device. The AC/DC adapter jack is located on the rear edge of the device and is labeled DC 6V.

The red LED signal shows that the battery is recharging and the green one shows it is charged.

## MultiMedia Card (MMC)

Before you start working with your ECTACO Partner  $^{®}$  PW800, please make sure the MMC is installed into the MMC / SD slot of the device. If the card is not installed, slide it into the slot located on the right edge of the device – the contacts of the card face up, label face down. Push the card gently until it clicks into place. To eject the MMC, just push it in slightly.

#### Initialization

The initialization routine is started:

- when ECTACO Partner® PW800 is turned on for the first time;
- after the system has been reset with the RESET button.

**Note:** The RESET button is located on the left-hand side of the keyboard (over the key). It can be accessed with any thin object like a paper clip. Never use a needle or a sharp pin for this purpose since it can damage the device.

#### **Keyboard**

The keyboard allows you to enter any word just in seconds. Language modes can be toggled by pressing the key.

The function and control keys are described below.

**Note:** Key1+Key2 here and further on signifies the combination of keys to use – first press and release Key1, then press and release Key2.

| Key          | Function(s)                                                               |
|--------------|---------------------------------------------------------------------------|
| ON/OFF       | Turn the device On or Off                                                 |
| Reset        | Re-initialize system                                                      |
|              | Use speech recognition (available in Phrasebook)                          |
|              | Show the list of Main Menu sections and active applications               |
| (d)))        | Use speech function                                                       |
| ESC          | Close active window / Cancel                                              |
|              | Delete character to the left of cursor                                    |
| Tab          | Switch focus between displayed controls (check boxes, radio buttons etc.) |
| Shift        | Type in uppercase / Enter additional symbols (marked on the numeric keys) |
| Shift + A, V | Launch spell-checker                                                      |

| Ctrl+kev                                         | Use shortcut keys (shortcuts for toolbar buttons, where available, are shown in their corresponding tool tips) / Input accented and |
|--------------------------------------------------|----------------------------------------------------------------------------------------------------|
| ○ • Noy                                          | special characters (in models without the Altor key)                                                                                |
| •                                                | Switch language or translation direction                                                                                            |
| AltGr                                            | Input accented and special characters – please refer to the<br>Keyboard section of the online manual (see page 23)                  |
| Enter                                            | Execute                                                                                                    |
| <b>()</b> , <b>()</b> , <b>(√</b> ), <b>(△</b> ) | Move cursor or highlight / Scroll lines                                                                                             |
| $\bigvee$ , $\triangle$                          | Page by screen / Switch Main Menu sections                                                                                          |
| Space                                            | Enter space                                                                                                    |

## **Display and Main Menu**

ECTACO Partner® PW800 features touch screen (320 x 240 pixels) with a windows-driven graphical interface. The *Main Menu* consists of four sections, which visually organize access to the ECTACO Partner® PW800 applications.

**Note:** Tapping screen items is preferably done with the supplied pointing device called the stylus, which, when not in use, is kept in a special slot at the base of the device's case (see *General View*). As an on-board help to the user, a short toolbar button description (tool tip) appears when an on-screen button is being touched.

#### Main Menu

- To access the *Main Menu*, turn the device on, then press on the keyboard, or tap on the screen and select the *Desktop* item in the appeared menu. Tapping the *Dictionaries*, *Exercises*, *Extras*, or *Setup* items in that menu will bring you to the corresponding section.
- If you are using a model with more than one language pair, go to the *Main Menu* and then tap  $\rightarrow$  on the toolbar to change the *Target language*.
- Use the **Dictionaries** section to access *Main Dictionary*, *WordNet Dictionary*, *Phrasebook*, *SAT 200*, and *SAT 5000*.
- Use the **Exercises** section to access *Flash Cards*, *Pockets*, *Spell It*, *Translation Test*, *Dictionary Setup*, and *Hangman*<sup>1</sup>.
- Use the **Extras** section to access *Media Player*, *Calculator*, *Conversion*, and *World Time*.
- Use the **Setup** section to access *Pen Calibration*, *Settings*, *User Manual*, and *About*. **Note:** To disable the *Slang lock* function in the *Setup* section, please use this password: *showslan*.

5

<sup>&</sup>lt;sup>1</sup> Available in some models.

## **Opening and Closing Applications**

• The easiest way to open a specific application is to tap its corresponding icon. Alternatively, the applications can be chosen by pressing the arrow keys  $\stackrel{\blacktriangle}{}$ ) or one of the paging keys ( $\stackrel{\blacktriangledown}{}$ (^) on the keyboard. When the to launch the program. application name is highlighted, just press

• To close an application, tap <sup>⊗</sup> in the upper right corner of the screen, or press <sup>(ESC)</sup>.

#### Sidebar

Twelve applications of ECTACO Partner® PW800 have their permanent touchsensitive shortcut buttons on the Sidebar to the right and left of the screen. Sidebar

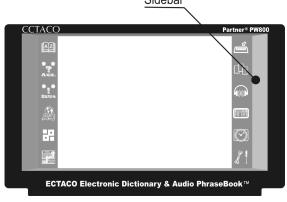

| AZ                                   | Main Dictionary    | <u>₩</u>   | Spell It         |
|--------------------------------------|--------------------|------------|------------------|
| * *<br>?<br>Aux.                     | WordNet Dictionary | [-?        | Translation Test |
| <sup>崇</sup> 및 <sup>崇</sup><br>Extra | SAT 200            | (I)((I)    | Media Player     |
|                                      | Phrasebook         | 1234.8     | Calculator       |
|                                      | Flash Cards        |            | World Time       |
|                                      | Pockets            | <i>I</i> ! | Settings         |

## On-screen Keyboard

The on-screen keyboard is a set of virtual keys displayed on the screen. This set of keys simulates the conventional physical keyboard or part of it. The on-screen keyboard shown below is the most widely used throughout the ECTACO Partner® PW800 applications.

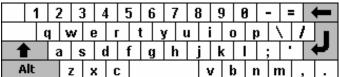

- In applications featuring text input, tap the button on the toolbar to invoke the onscreen keyboard. To hide it, tap anywhere on the screen outside of the on-screen keyboard.
- When using the on-screen keyboard, tap Alt to access additional characters.

#### Windows

Every application, pop-up menu, or dialog box used in ECTACO Partner® PW800 appears in its own window. A window is displayed as a framed screen area with two main elements: the *title bar* and the *close button* (**®** or **pK**).

Any window can be closed either by pressing (ESC) on the keyboard or by tapping the close button in the upper-right corner of the window.

• To move an overlapping pop-up window, tap on its title bar and drag the window to another part of the screen holding the stylus down.

The scroll bar is shown when the contents don't all fit on the screen. The *slider* shows the position of the displayed contents relative to the rest of data.

On the scroll bar:

- tap a scroll arrow 
   or 
   to advance or go back one line;
- tap and drag the slider to browse information;
- tap the scroll bar below or above the slider to jump to the corresponding portion of text.

#### **Toolbar**

A *toolbar* is a set of horizontally arranged buttons shown at the bottom of the pertaining window.

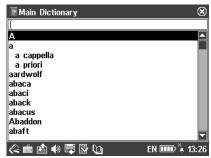

Toolbar buttons have the following functions:

- Show the list of Main Menu sections and active applications
- Change the *Target language* (in multilanguage devices)
- Invoke on-screen keyboard
- Display the List of sets
- switch language or translation direction
- Reset statistics
- Use speech function
- Switch to metric conversion
- Add entry to User's Dictionary or Flash Cards
- Show similar words
- ♣ Go to the next entry
- Change application settings
- Translate
- Go back
- Go forward
- Clear input
- ☑ Change operating mode (in *Phrasebook*)
- (1) Set date and time
- Use speech recognition (in Phrasebook)
- Change color scheme
- Show sample of word usage
- Delete item
- Battery life indicator
- Daily Alarm disabled

Daily Alarm enabled

As an on-board help to the user, a short toolbar button description (*tool tip*) appears when a button is being tapped.

#### **Pronunciation of Words and Sentences**

One of the most exciting features of ECTACO Partner<sup>®</sup> PW800 is the TTS (Text-to-Speech) technology which allows you to listen to the pronunciation of words and phrases in English and, if available, in the target language.

• To hear the displayed or highlighted headword pronounced, tap ♥ or press the ♠ key.

**Note:** Certain words have several variants of pronunciation. So the pronunciation of the TTS engine and the given phonetic transcription may be different. In this case, consider the variant given in the dictionary as the basic one.

• To hear the translation or explanation pronounced, highlight the desired portion of it by using the stylus and then tap  $\P$  or press the key.

TTS is able to generate the pronunciation of any text, not limited to dictionary entries.

Simply type a word or phrase in the *WordNet Dictionary* input field and then tap  $\P$  or press the key to listen to its pronunciation.

**Note:** The *Volume* option (found in the *Settings* application) allows you to adjust speech volume.

# Usage of ECTACO Speech Recognition System for Foreign Language Studies

Our innovations in the field of automatic speech recognition have made it possible to create this excellent educational tool. Available with your ECTACO Partner® PW800, it will help you to easily master a foreign language.

First, you listen to a phrase recorded by a native foreign language speaker and then pronounce it by yourself. Then the device compares the phrase you have spoken with the prerecorded sample helping you to improve your pronunciation.

To take advantage of this advanced feature, please follow these steps:

- Turn the device on and navigate to the Main Menu.
- If you are using a model which features more than one language pair, tap on the toolbar and then select the target language you want to practice. Otherwise, skip this step.
- In the Main Menu, tap the Phrasebook icon. The application will open.
- If necessary, change the source language by tapping 🛍. The source language should be your native tongue.

For easy reference, phrases in the *Phrasebook* are arranged by topic.

To open the topics list, tap 

at the upper left of the screen.

- To open a topic, just tap it with the stylus. You will see a list of subtopics.
- Tap on the desired subtopic and then highlight a phrase in your native language.
- To hear the phrase pronounced in the target language, tap ■.
- Repeat it several times until you learn the correct pronunciation.
- Change the direction of translation by tapping discovered.
- Position yourself near the built-in microphone at a distance of 3 6 inches (8 15 cm).
- Tap P. You will see the SPEAK UP message.

**Note:** The absence of the picon may signify that there is no speech recognition engine available for the selected language at the moment.

• Say the newly learned phrase into the microphone.

The phrase you have said in the foreign language will be compared to the model pronunciation. If you have pronounced the phrase correctly, the device will recognize it and then show or pronounce (depending on the *Auto playback* setting) its translation in your native language. If the device does not recognize you – simply repeat the above steps.

**Note:** The accuracy of speech recognition depends on the level of external noise. It is best to ensure silence in the room where you practice your pronunciation.

To achieve the best results, please consider the following:

- 1. Ensure the room is relatively quiet.
- 2. Choose an optimum distance of 3-6 inches (8-15 cm) from the built-in microphone, taking your normal speaking volume into consideration.
- 3. Do not say unrelated words or phrases into the microphone.
- 4. Try to say phrases distinctly and plainly without clipping syllables.
- 5. Avoid carelessness in pronunciation (smacking of lips, loudly inhaling or exhaling, mumbling, interruptions, repetitions, etc.).

## **DICTIONARIES**

## **How to Use the Dictionaries**

• To translate or explain a word, start entering it from the keyboard.

**Note:** The MorphoFinder™ function helps you find source words for English past participles, gerunds and plural forms. For example, if you enter "distributes" you will get "distribute" as there is no translation or explanation for "distributes" because it is a form of "distribute".

• If the desired word appears before you have finished typing, select it (tap the corresponding line), or make sure it is highlighted and press to see its translation(s) or explanation(s).

## Spell-checker Vector Ultima™

The multilingual spell-checker Vector Ultima™ is one of the most advanced on the market. When you are unsure of a word's spelling, Vector Ultima™ allows you to enter the word as you hear it and choose a spelling version from the list.

- Type the word board as you hear it: bord.
- Tap or press hit + either of the A, weys. A list of suggested Similar words will appear on the screen.
- Select the word board to see its translations.

#### Instant Reverse Translation and Instant Explanation

For your convenience, ECTACO Partner® PW800 provides *Instant Reverse Translation* and *Instant Explanation* for all words and expressions in the dictionaries.

- To obtain instant reverse translation of a word or phrase within the displayed translations, just highlight the desired item with the stylus and then tap ①. In ECTACO Partner® PW800, you can make up to 4 reverse translations in succession (without closing windows).

## **Adding Entries to Flash Cards**

This useful feature allows you to create your personal sets of entries copied from the *Main Dictionary*, *Phrasebook*, or *SAT 5000*.

- Open the Main Dictionary, Phrasebook, or SAT 5000.
- Select the desired entry and then tap 🗐 on the toolbar.
- If necessary, change the displayed set name by tapping next to the word Subject.

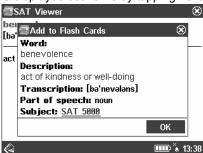

• To confirm changes, tap OK.

## Parts of Speech, Gender Labels, Abbreviations

Translations or explanations of a headword are shown with their parts of speech:

A – adjective **NPR** – proper noun ABBR – abbreviation **NUM** – numeral ADV – adverb **PART** – particle ART - article PHR – phrase AUX – auxiliarv **PREF** – prefix **CONJ** – conjunction **PREP** – preposition ID - idiom **PRON** – pronoun **INTRJ** – interjection SUFF - suffix

If applicable and available, nouns are marked with gender and number labels:

V – verb

F – feminine N – neuter M – masculine PL – plural

MF - common gender

N - noun

Certain words and expressions in the dictionary are marked with the following abbreviations:

anat. – anatomy comp. - computers opt. – optics econ. - economics pharm. – pharmacy bact. - bacteriology el. - electronics physiol. – physiology biochem. – biochemistry biol. – biology fin. - finance psychol. - psychology bot. – botany jur. - law stomat. - stomatology chem. – chemistry mech. - mechanics vet. – veterinary

comm. – commerce med. – medicine

## **Main Dictionary**

ECTACO Partner® PW800 contains the most advanced electronic dictionary available on the market. This manual usually refers to it as the *Main Dictionary*.

**Note:** The *Main Dictionary* contains not only general vocabulary and technical terms but also slang. You can hide it using the *Slang Lock* function in the *Setup* section. To disable *Slang Lock*, please use this password: *showslan*.

- Select Main Dictionary from the Dictionaries section, or tap are on the Sidebar.
- Please refer to the *How to Use the Dictionaries* section for further information.

## **WordNet Dictionary**

ECTACO Partner® PW800 includes the advanced English explanatory dictionary – WordNet.

- Tap  $\stackrel{\frown}{\leftarrow}$  on the toolbar, or press  $\stackrel{\frown}{\sqsubseteq}$ . Then select *Dictionaries* in the appeared menu. You will see the *Dictionaries* section of the *Main Menu*.
- Tap the WordNet Dictionary icon. The application will open.

Please refer to the How to Use the Dictionaries section for further information.

**Note:** When viewing entries in the *WordNet Dictionary*, tap on the underlined items to follow the corresponding links.

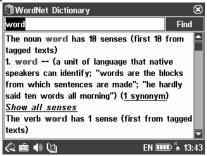

#### **Phrasebook**

ECTACO Partner<sup>®</sup> PW800 substitutes for an interpreter in standard situations, such as registering at a hotel, shopping, visiting a bank etc. You simply choose the appropriate phrase and the device will pronounce its translation.

#### **Basics**

- Tap �� on the toolbar, or press \_\_\_\_\_\_. Then select *Dictionaries* in the appeared menu. You will see the *Dictionaries* section of the *Main Menu*.
- Tap the *Phrasebook* icon. The application will open.

For easy reference, the phrases are arranged by topic.

- To open the topics list, tap 

  at the upper left of the screen.

  □
- Use the \( \bigvere \), \( \bigvere \) keys or stylus to select the desired topic.
- To open a topic, just tap it with the stylus or press \_\_\_\_\_. You will see a list of subtopics.
- Tap on the desired subtopic.

#### Phrases Mode, Words Mode, Search Mode

• Tap and then select *Words*, *Phrases*, *You may hear*, or *Search*. In the *Words* mode, the application shows useful words and speech patterns pertaining to the topic, if available.

In the *Phrases* mode, the application shows full sentences, some of which have changeable parts. These are underlined. For example, when viewing the phrase *How* 

*frequent are the flights*? you can tap *the flights* and change it to *the trains*. The phrase translation will change accordingly.

Select You may hear to view a list of possible replies you may hear from your interlocutor.

Use the *Search* mode to find the desired phrase. You may input a whole phrase (for example, *Thank you*) or a single word (*thank*).

**Note:** To reduce the search time, please open the desired topic before you start searching. Also, select the *Search in the current topic only* option.

#### Settings

- Tap 💸 to open the Settings screen.
- Under the phrase My gender, select your gender.
- Select the Listener gender.

The gender options provide greater translation flexibility and accuracy. They affect the way PW800 translates certain words and phrases, not the voiceover. You cannot change the voice from male to female or vice versa.

• Select the *Auto playback* option to instantly hear the phrase translation pronounced (when your phrase is recognized).

**Note:** Contents of the phrasebook may vary depending on the selected gender options.

#### Speech Recognition

The *Phrasebook* application features speech recognition function.

- Open the desired subtopic. You will see the list of its phrases.
- Tap 
   P or press the button
- Say your phrase. If it is on the list, highlight will move to the desired phrase.

#### **SAT 200**

This application includes two hundred keywords with transcription, explanation, synonyms, and samples selected from the SAT vocabulary.

- Tap �� on the toolbar, or press \_\_\_\_\_\_. Then select *Dictionaries* in the appeared menu. You will see the *Dictionaries* section of the *Main Menu*.
- Tap the SAT 200 icon. The application will open.
- To view word's transcription, explanation, synonyms, and samples, just start entering the word in the input line and then tap the requested entry when it appears in the list.

Alternatively, highlight the desired entry by using ( , ) and press Enter

• Use SAT 200 as described in the How to Use the Dictionaries section.

#### **SAT 5000**

This application includes five thousand words with transcriptions and explanations from the SAT vocabulary.

- Tap �� on the toolbar, or press \_\_\_\_\_\_. Then select *Dictionaries* in the appeared menu. You will see the *Dictionaries* section of the *Main Menu*.
- Tap the SAT 5000 icon. The application will open.
- To view word's transcription and explanation, just start entering the word in the input line and then tap the requested entry when it appears in the list. Alternatively, highlight the desired entry by using , and press .

Use SAT 5000 as described in the How to Use the Dictionaries section.

## Ectaco Text Translation<sup>2</sup>

ECTACO Partner® PW800 features a highly efficient text translating program.

- Tap �� on the toolbar, or press \_\_\_\_\_\_. Then select *Dictionaries* in the appeared menu. You will see the *Dictionaries* section of the *Main Menu*.
- Tap the Ectaco Text Translation icon. The application will open.
- To select the direction of translation, tap 🗟 on the toolbar or press the 😁 button.
- Input a text for translation.
- Press \_\_\_\_\_ to automatically translate the text.
- To obtain a reverse translation of a word, highlight it and then tap \( \bar{\pi} \).
- Select the desired dictionary for translation.
- Close the dictionary window to return to Ectaco Text Translation.
- To hear a portion of text pronounced, highlight it and then tap ♥ on the toolbar or press ().
- Tap and on the toolbar to clear the screen and enter a new text.

#### **EXERCISES**

#### Flash Cards

This fascinating game will help you quickly develop your vocabulary and considerably advance in learning new words. Our method is simple: learn new words while playing Flash Cards.

<sup>&</sup>lt;sup>2</sup> Available in some models.

The face of a card shows the source word translation/explanation, and the reverse side shows the source word. The player browses the cards and, whenever necessary, uses a hint.

There are 20 pre-defined card sets in this game. Besides, you can create your own sets. The goal is to learn all cards in the set. You will be prompted to proceed to the next set once you have finished the current one.

The game statistics is stored in the device memory so you can resume playing from where you left off.

- Tap  $\bigcirc$  on the toolbar, or press  $\bigcirc$ . Then select *Exercises* in the appeared menu. You will see the *Exercises* section of the *Main Menu*.
- Tap the Flash Cards icon. The game will begin.

The *Flash Cards* screen with the first card from the first set will be shown. By default, you can select up to 20 pre-defined sets. If you want to create your personal sets of flash cards, please refer to the *Dictionary Setup* section.

The number of unlearned cards in a set is recorded for each game. This information is displayed on the screen. For example, *Left: 10* means you have 10 cards unlearned.

- Tap the *Drop* button to set a card apart.
- To go to the next card, tap Next.
- Select the *Always show translation* option to have the program show you the source word in each card.
- Alternatively, tap on the *Show translation* message to see the source word. To hide the source word, just tap on it.

You may quit the game and resume playing at any time. Just launch *Flash Cards* to continue playing from where you left off.

#### **Pockets**

This is a traditional game targeting in-depth word learning. In this game, the same cards as those used in the *Flash Cards* game are divided into 4 groups (4 pockets). At the beginning of the game all cards are located in the first pocket. You turn the cards one by one and, if you know the hidden source word, put the card in the second pocket. Keep browsing until all the cards from the first pocket are moved to the second pocket.

At the second stage you move the cards to the third pocket and, again, if you know the hidden source word, put the card in the next pocket.

The goal is to move all cards to the fourth pocket. You will aim most of your efforts at learning difficult words, while simple words will shortly jump to the fourth pocket.

The game statistics is stored in the device memory so you can resume playing from where you left off.

- Tap  $\bigcirc$  on the toolbar, or press  $\bigcirc$ . Then select *Exercises* in the appeared menu. You will see the *Exercises* section of the *Main Menu*.
- Tap the Pockets icon. The game will begin.
- Tap on the first pocket.

The first card from those stored in the selected pocket will be displayed.

• Tap *Drop* if you know the hidden word.

The card will be moved to the upper pocket.

• If you do not know the source word, tap *Next*, and the card will remain in the current pocket.

The bottommost line of the screen displays the number of cards left in the pocket. The game continues until all cards are moved to the fourth pocket and memorized.

## Spell It

In this game special attention is paid to the correct spelling of words. The program displays the cards one by one with the source word hidden. This game is similar to *Flash Cards*, but this time you should type the source word yourself. As in all other games, you can view the source word at any time.

The game statistics is stored in the device memory so you can resume playing from where you left off.

- Tap �� on the toolbar, or press \_\_\_\_\_\_. Then select *Exercises* in the appeared menu. You will see the *Exercises* section of the *Main Menu*.
- Tap the Spell It icon.

The *Spell It* screen with the first card from the first set will be shown. By default, you can select up to 20 pre-defined sets. If you want to create your personal sets of cards, please refer to the *Dictionary Setup* section.

- Type the correct source word in the text input field and tap OK.
- Tap *Skip* to go to the next card. When you reach the last card in a set, you will return to the first unlearned card from the given set.
- Tap on the *Show translation* message to see the source word. To hide the source word, just tap on it.

#### **Translation Test**

In this game you should choose a source word which best corresponds to the given description. You will be offered four choices, and you should select the correct one. If your choice is incorrect, you will be prompted to answer the given question later. The game statistics is stored in the device memory so you can resume playing from where you left off.

- Tap �� on the toolbar, or press \_\_\_\_\_\_. Then select *Exercises* in the appeared menu. You will see the *Exercises* section of the *Main Menu*.
- Tap the *Translation Test* icon.

The word description and four answer choices will be displayed.

Tap on the correct one.

If you have made an error, the word will be replaced with "- - -". If you have guessed the word, it will be highlighted for a second, and the card will be set apart. If you guess wrong or tap the *Skip* button, the card will remain in the set and will be displayed later.

The number of unlearned cards in a set is recorded for each game. This information is displayed on the screen. For example, *Left: 10* means you have 10 cards unlearned. When you have finished a set, the *Current set is finished* message will be shown.

- Tap Start Over to reset the statistics and go to the first question in the current set.
- Tap Select another set to display the List of sets.
- Tap Exit to quit the game.

## **Dictionary Setup**

In this application you can choose a vocabulary database for your studies. The options are as follows: *SAT 200* and *My Words*. Choosing *SAT 200* means that the *SAT 200* vocabulary will be used in the following games: *Flash Cards*, *Pockets*, *Spell It*, and *Translation Test*. The other option – *My Words* – allows you to use your personal sets of words.

- Tap on the toolbar, or press . Then select *Exercises* in the appeared menu. You will see the *Exercises* section of the *Main Menu*.
- Tap the Dictionary Setup icon. The application will open.
- To select the desired set, tap on the radio button next to SAT 200 or My Words.
- To manage your sets, tap Organize.
- Under Reset statistics, tap the SAT 200 or My Words buttons to reset statistics in all games based on the corresponding vocabularies.

## Hangman<sup>3</sup>

ECTACO Partner® PW800 offers you an educational game Hangman that will improve your spelling skills and enhance your personal vocabulary in an easy and fascinating way.

- Tap  $\bigcirc$  on the toolbar, or press  $\bigcirc$ . Then select *Exercises* in the appeared menu. You will see the *Exercises* section of the *Main Menu*.
- Tap the *Hangman* icon. The game will begin.
- Enter letters from the keyboard, trying to guess the word before the picture is complete.
- Use to change the difficulty level.

#### **EXTRAS**

## Media Player

ECTACO Partner® PW800 includes *Media Player*, a program allowing you to play music. The program supports .mp3 files and uncompressed .wav files.

\_

<sup>&</sup>lt;sup>3</sup> Available in some models.

- Tap �� on the toolbar, or press \_\_\_\_\_. Then select *Extras* in the appeared menu. You will see the *Extras* section of the *Main Menu*.
- Tap the *Media Player* icon. The application will open.
- Please use the following on-screen buttons to operate the program:

| Previous                   |   | Exclude          |
|----------------------------|---|------------------|
| Play                       | 0 | Turn repeat on   |
| Pause                      |   | Turn repeat off  |
| Stop                       |   | Turn shuffle on  |
| Next                       |   | Turn shuffle off |
| Volume                     |   | Move up          |
| Rescan MMC for music files |   | Move down        |

#### Calculator

ECTACO Partner® PW800 includes a standard calculator with memory features. The screen has 11-digit display capacity.

- Tap �� on the toolbar, or press \_\_\_\_\_. Then select *Extras* in the appeared menu. You will see the *Extras* section of the *Main Menu*.
- Tap the Calculator icon. The application will open.
- Use this program as a standard pocket calculator.

#### Conversion

With the help of ECTACO Partner® PW800 you can perform currency and metric conversions.

- Tap �� on the toolbar, or press \_\_\_\_\_. Then select *Extras* in the appeared menu. You will see the *Extras* section of the *Main Menu*.
- Tap the Conversion icon. The application will open.
- Use the and \$₹ buttons on the toolbar to switch to currency and metric conversion respectively.

### **Currency Conversion**

- Tap 🄀 to open the currency rates window (by default all values are equal to 1).
- Tap the corresponding line, or highlight it and press \_\_\_\_\_.

- Set the desired currency rates relative to the basic currency (whose rate should equal 1). To open the currencies list, tap .
- When you have finished, tap the close button 🕲 to return to the *Conversion* screen.
- In the Conversion screen, select a currency name and enter an amount.
- After you have typed a new amount, press to refresh the display.

#### Metric Conversion

• Tap and select the desired items from the appeared lists.

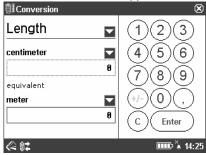

- · Set the focus to the desired field by tapping it.
- Input the value and then tap *Enter*. The conversion will be performed.

## **World Time**

Using your ECTACO Partner® PW800, you can view current times in cities around the globe, along with appropriate map illustrations.

- Tap on the toolbar, or press . Then select Extras in the appeared menu. You will see the Extras section of the Main Menu.
- Tap the World Time icon. The application will open.
- Tap to the left of the city or country name to open the list of cities or countries respectively.

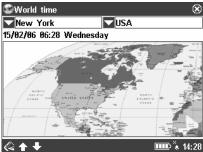

• Select the desired country and city.

#### **SETUP**

### **Pen Calibration**

To restore proper touch screen functionality, or as part of an initialization procedure, the screen might have to be recalibrated manually.

- Tap on the toolbar, or press . Then select *Setup* in the appeared menu. You will see the *Setup* section of the *Main Menu*.
- Tap the *Pen Calibration* icon. The application will open.
- Follow the on-screen directions for calibration by tapping the + symbols within the boxes.

When the calibration is complete, you will return to the *Main Menu*.

## **Settings**

For best results and to ensure that you can fully employ all of the diverse features of your ECTACO Partner® PW800, it is recommended that you thoroughly familiarize yourself with the options of the *Settings* application, which will allow you to adjust the device configuration to better suit your needs.

- Tap �� on the toolbar, or press \_\_\_\_\_\_. Then select *Setup* in the appeared menu. You will see the *Setup* section of the *Main Menu*.
- Tap the Settings icon. The application will open.

**Note:** To confirm changes, tap the **DK** button at the upper right of the screen.

#### Language

• To switch interface language, just tap on the corresponding check box.

**Note:** This setting is optional and may be not applicable to some models.

#### Font Size

ECTACO Partner® PW800 offers you three font sizes.

• Under Font size, tap Small, Medium, or Large. A check mark will indicate your selection.

#### Auto-off Time, Speaker Volume, Microphone Sensitivity

- Tap on the *Auto-off* chart to adjust the auto-off time, which can be set to 1 to 15 minutes. This feature saves battery life by shutting the device down after the specified period of inactivity.
- Tap on the *Volume* chart to adjust speaker volume. Press to check the adjustment while listening to the phrase *This is a test*.

• Tap on the *Microphone* chart to decrease or increase microphone sensitivity.

#### Memory

• Tap the *Memory* button to instantly check free memory available in your device.

#### Defaults

• To restore factory defined settings for your ECTACO Partner® PW800, tap the *Defaults* button.

#### Key Tone

• Tap on *Key tone* to turn it on/off. A check mark indicates that the option is selected. This feature is designed to produce a short beep every time you press a key on the device's keyboard.

#### Slang Lock

Using this feature you can hide slang words or phrases contained in the dictionaries. Slang lock is on by default.

• Tap on Slang lock to disable/enable it.

**Note:** When disabling *Slang lock*, you will be prompted to enter the password: *showslan*.

## Target language<sup>4</sup>

• To change the Target *language*, i.e. the language pair, tap  $\bigcap$  on the toolbar.

#### Time Zone, Date Format, Time Format

- On the toolbar, tap . The Time and Date screen will open.
- Under *Time zone*, tap and then select the desired city from the appeared list.
- Under Date Format and Time Format, tap the desired options.

#### Local Date and Local Time

To highlight an item, tap on it. Then please tap on the arrows or press, to set a value.

#### Color Profiles and Contrast

With the help of this option you can customize the appearance of screen elements.

- On the toolbar, tap toolbar, tap toolbar,
- Tap the arrow to see the list of available options and then select the desired one. **Note:** The *Custom* option allows you to specify color for each of the screen elements separately.

<sup>&</sup>lt;sup>4</sup> For models with more than one language pair.

- · Select the desired item from the list.
- Tap on the color sample box and then select the desired color from the appeared color table.

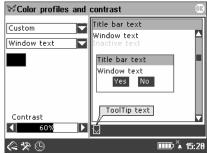

• To adjust screen contrast, tap on the Contrast chart.

#### Daily Alarm

- Tap on the (when the alarm is disabled) or (when the alarm is enabled) button on the toolbar. You will see the *Alarm Setup* window.
- Set the desired time and specify days of the week.
- To turn the alarm on/off, tap the Alarm check box.
- Tap **PK** at the upper right of the *Alarm Setup* window.

### **User Manual**

ECTACO Partner® PW800 user manual is compiled in an electronic format and is stored on the MMC. The content of the manual is only available when the MMC is installed into the device.

- Tap �� on the toolbar, or press \_\_\_\_\_\_. Then select *Setup* in the appeared menu. You will see the *Setup* section of the *Main Menu*.
- Tap the User Manual icon. You will see the table of contents.
- Tap the desired item in the table of contents. Press , on the device's keyboard to scroll through the displayed content. Alternatively, tap the scroll arrows in the upper right and lower right corners of the screen.

  On the toolbar, tap:
- to switch between versions of the manual (if applicable);
- to go back to the last chapter you have viewed, if available;
- to go forward to the last chapter you have viewed, if available.

#### **About**

The About screen shows general information on ECTACO Partner® PW800.

- Tap �� on the toolbar, or press \_\_\_\_\_. Then select *Setup* in the appeared menu. You will see the *Setup* section of the *Main Menu*.
- Tap the About icon.